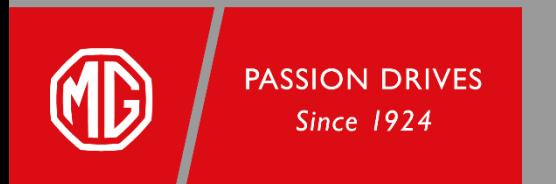

## **การใช้งาน i-SMART application ส าหรับสถานีMG SUPER CHARGE**

### **i-SMART application for MG SUPER CHARGE**

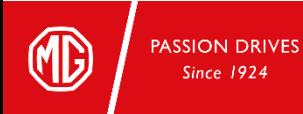

### สารบัญ

- 1. การติดตั้ง และลงทะเบียนเข้าใช้งาน
	- i-SMART application
- 2. การเติมเงินเข้า MG Wallet
- 3. การผูกกับบัตร MG Super Charge Smart Card
- 4. การค้นหาสถานีชาร์จ
- 5. การเริ่มต้นการชาร์จ
	- Application
	- MG Super Charge Smart Card
- 6. การจองเครื่องชาร์จ

### Index

1. i-SMART application installation &

registration

- 2. Top up your MG Wallet
- 3. Bind with an MG Super Charge Smart Card
- 4. Search for charging stations
- 5. Start charging
	- **Application**
	- MG Super Charge Smart Card
- 6. Reserve a charger

**PASSION DRIVES** Since 1924

### **1. การติดตั้ง และลงทะเบียนเข้าใช้งาน i-SMART application**

**i-SMART application installation and registration** 

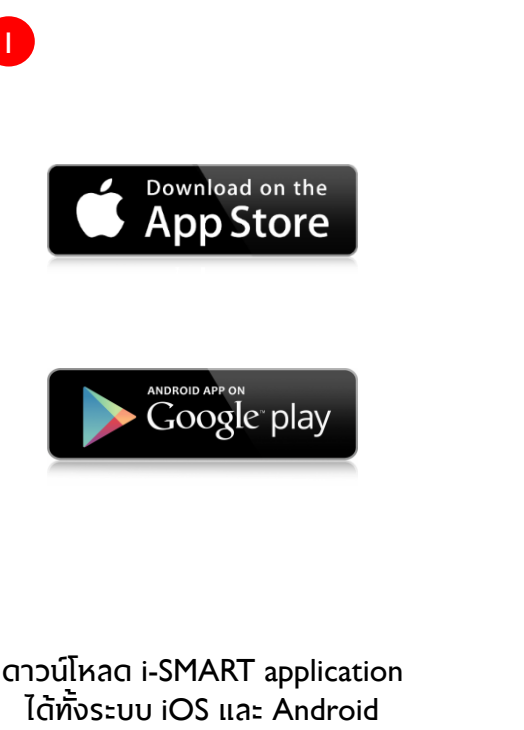

Download i-SMART application from both iOS & Android systems

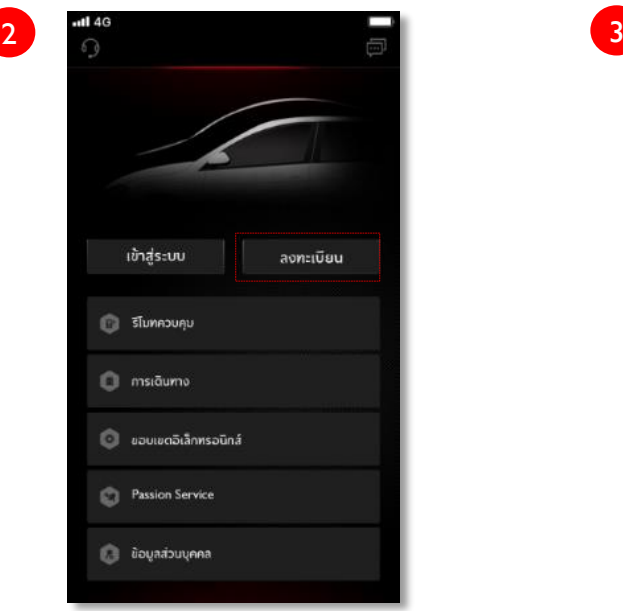

ลงทะเบียนสร้างบัญชี i-SMART

Register for an i-SMART ID

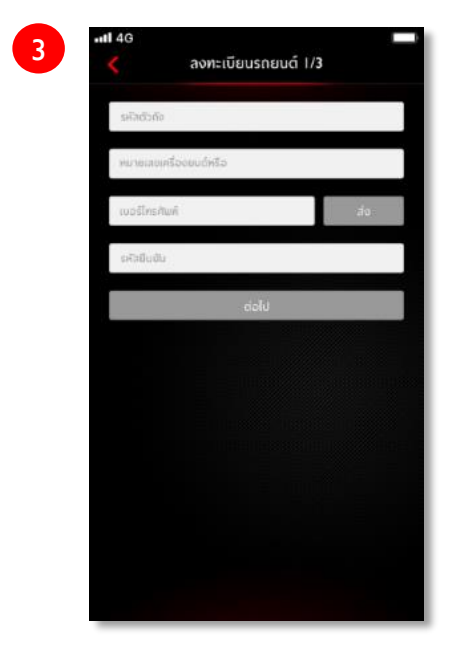

#### เพิ่มข้อมูลรถยนต์ไฟฟ้า MG ของคุณ

Add your MG EV car information

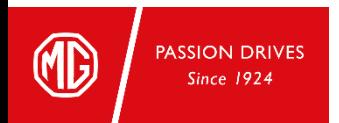

#### **2. การเติมเงินเข้า MG Wallet Top up your MG Wallet**

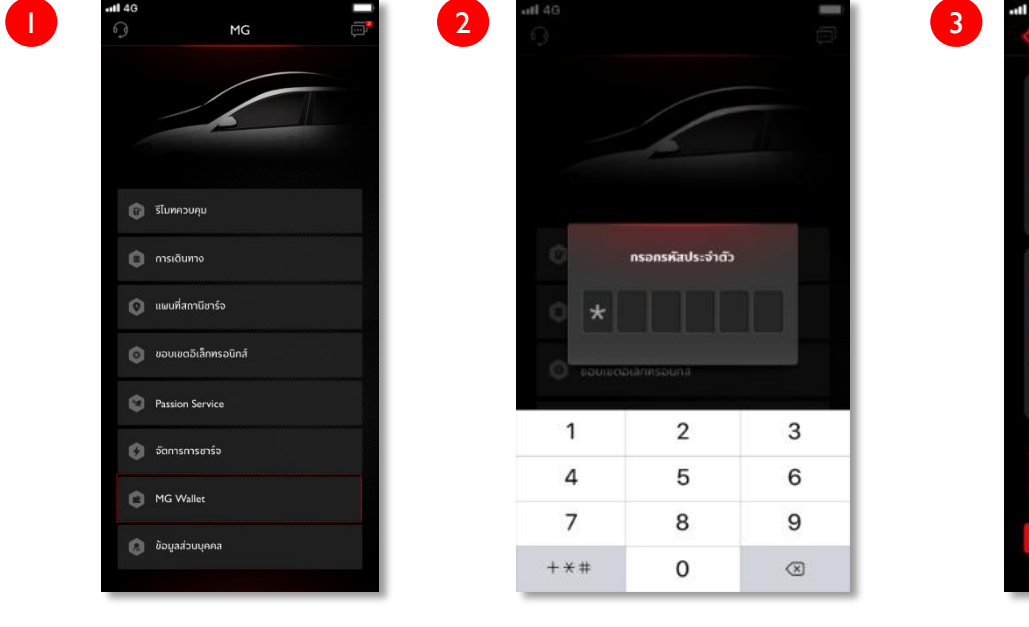

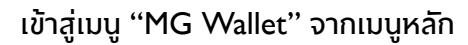

Click "MG Wallet" from Main menu

Enter your PIN code

้ กรอกรหัสประจำตัว

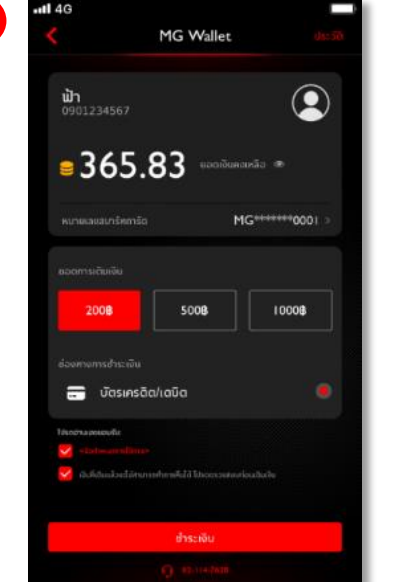

้เลือกยอดเงิน และช่องทางการชำระเงิน ้ แล้วแตะ "ชำระเงิน"

Select amount and payment channel Click "Pay"

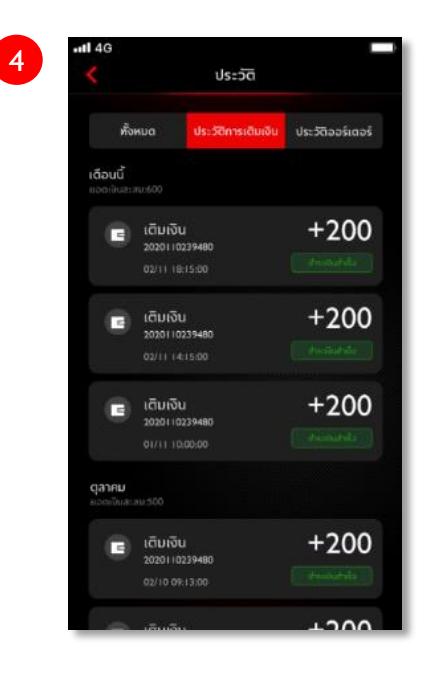

#### ตรวจสอบประวัติการเติมเงินใน "ประวัติ"

Check your top up history in "Records"

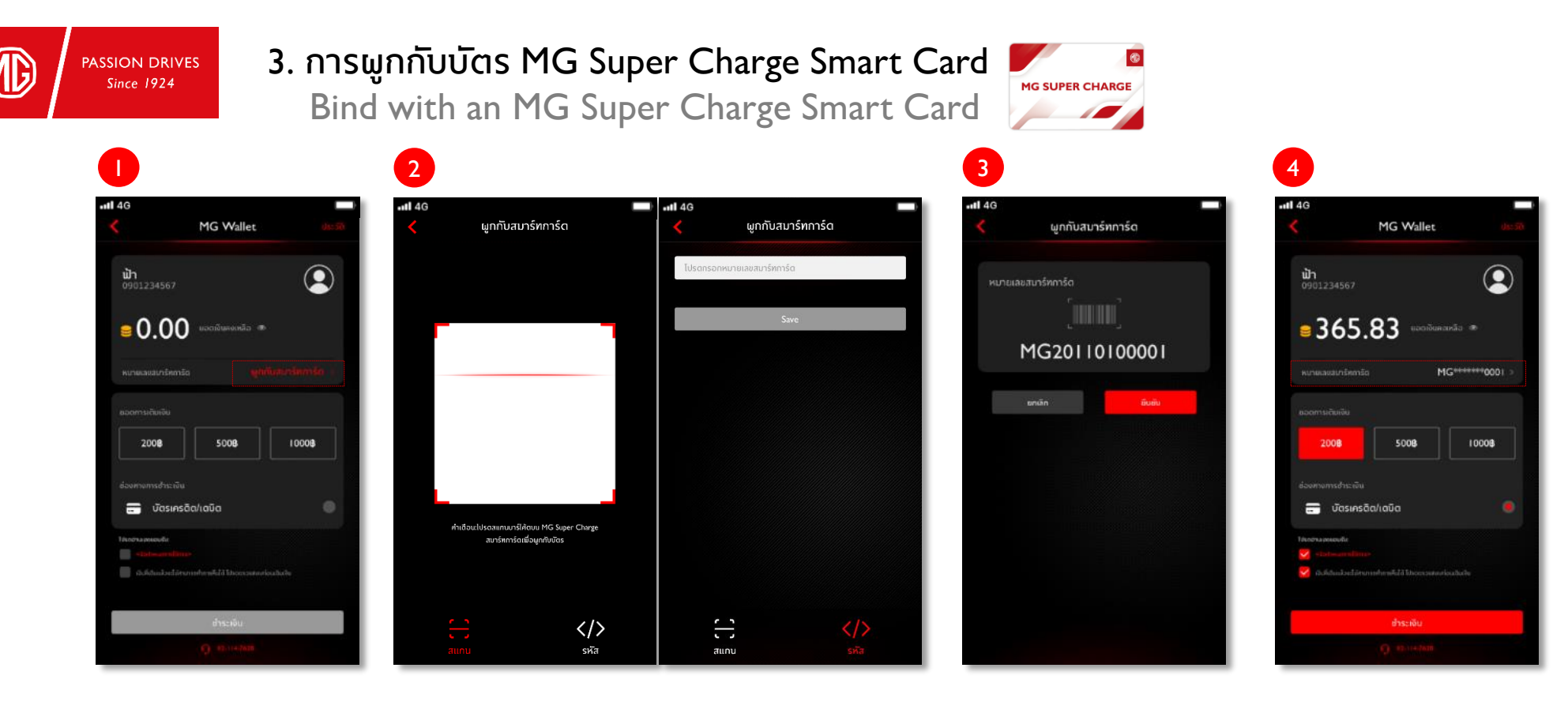

เลือก "ผูกกับสมาร์ทการ์ด" ใน MG Wallet

Click "Bind with Smart Card" in MG Wallet

Scan Barcode on your Smart Card or fill in card number

สแกนบาร์โค้ดบนสมาร์การ์ดหรือกรอกหมายเลข

ตรวจสอบ และยืนยันหมายเลข หมายเลขสมาร์ทการ์ดจะแสดงใน สมาร์ทการ์ด หน้า MG Wallet

Check and confirm Smart Smart Card no. will display on Card no. interface

#### **4. การค้นหาสถานีชาร์จ PASSION DRIVES**

**Search for Charging stations**

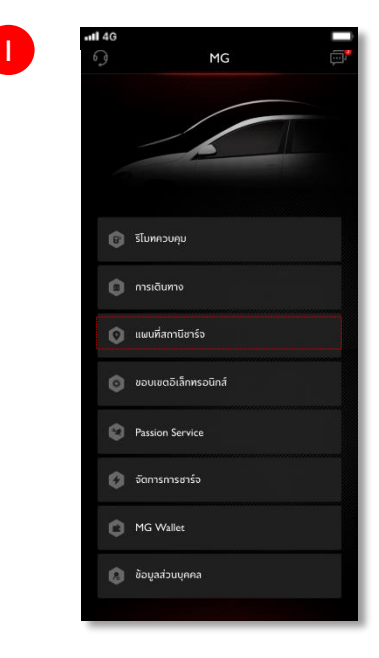

เลือก "แผนที่สถานีชาร์จ"

Click "Charging Map"

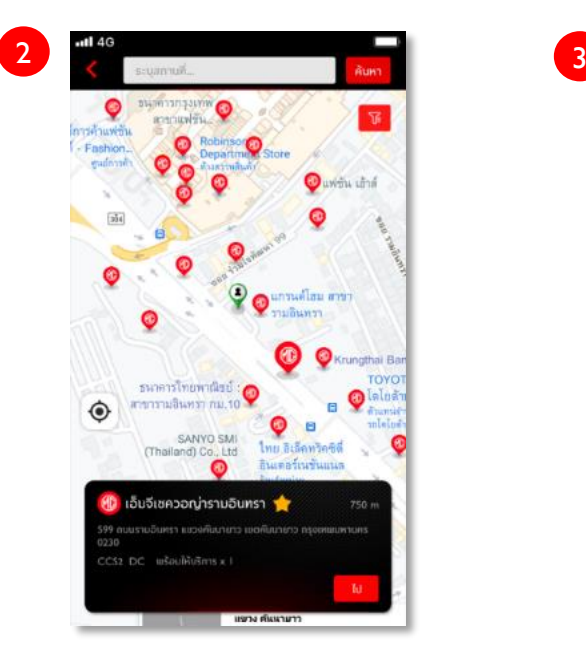

ค้นหาสถานี MG Super Charge

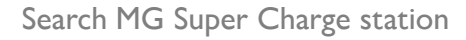

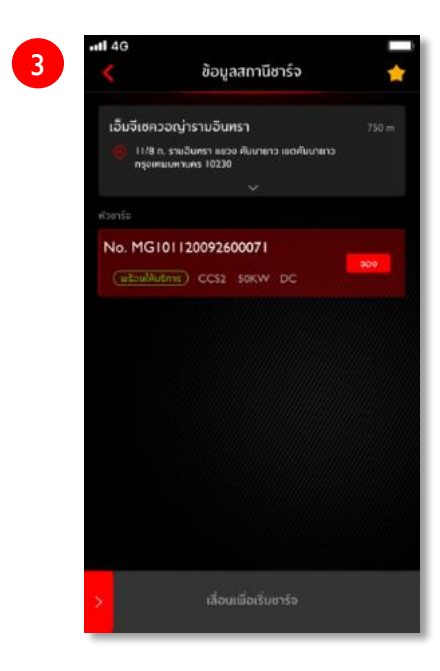

เลือกสถานี MG Super Charge

Select MG Super Charge station

**Since 1924** 

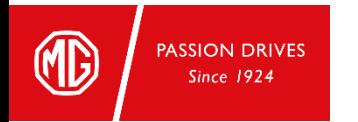

## 5. การเริ่มต้นการชาร์จ มี 2 รูปแบบหลัก

### 2 ways of charging station command

- i-SMART Application
- MG Super Charge Smart Card

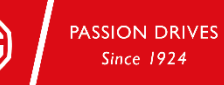

### **5.1 การเริ่มต้นการชาร์จ : ด้วย i-SMART application "QR CODE" Charging station command : QR CODE**

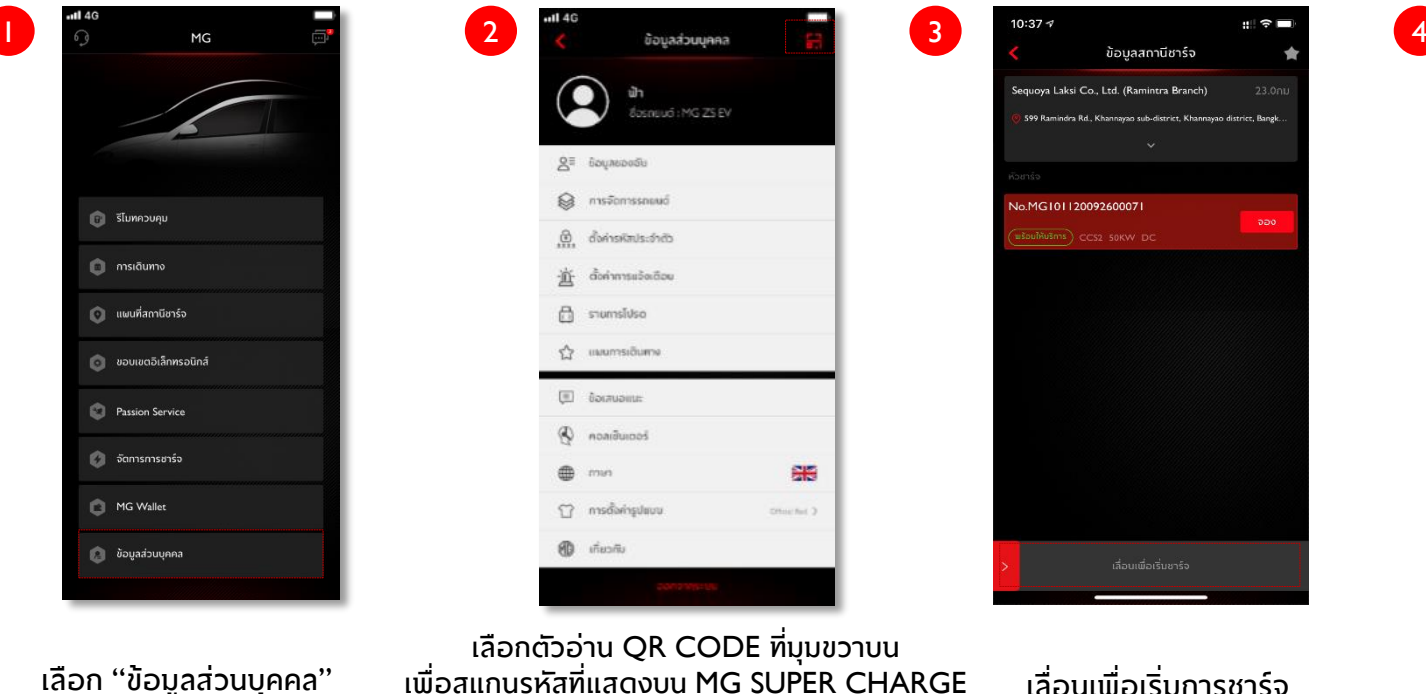

Click QR reader on the top right corner to scan the code displayed on MG SUPER **CHARGE** 

Swipe to start charging

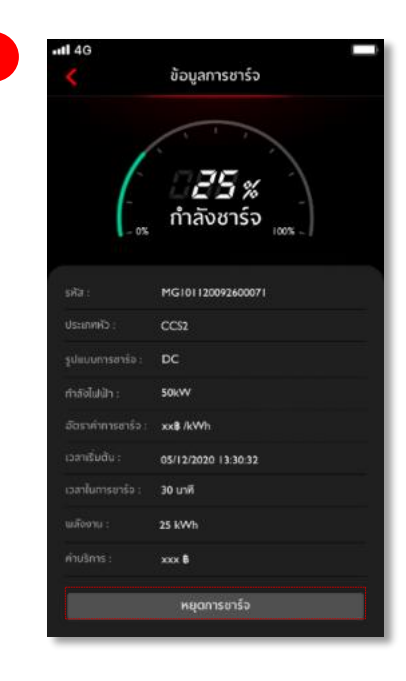

#### เลือก "หยุดการชาร์จ" เพื่อหยุด

Click "Stop Charging" to stop

#### เลือก "ข้อมูลส่วนบุคคล"

Click "My Profile"

TECHNOLOGY . FASHION . VALUE

**PASSION DRIVES Since 1924** 

### **5.2 การเริ่มต้นการชาร์จ : ด้วย i-SMART application "Point Of Interest (POI)" Charging station command : Point Of Interest (POI)**

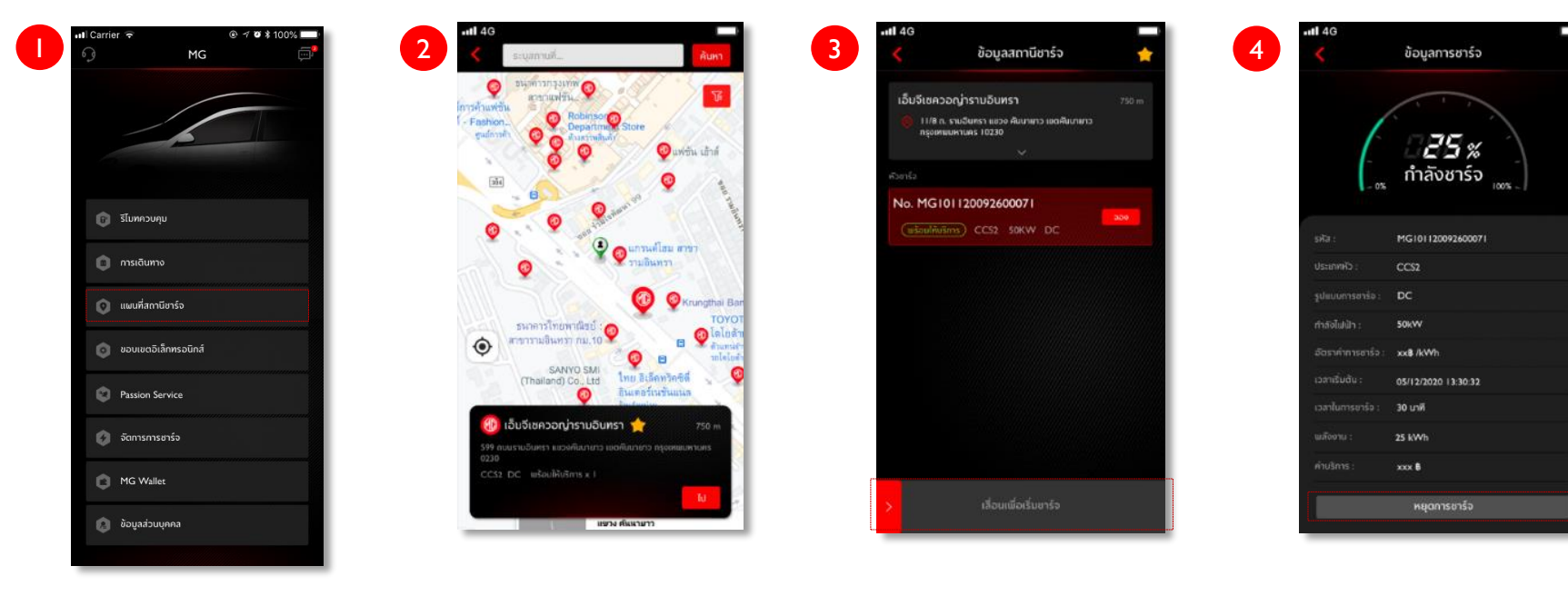

เลือก "แผนที่สถานีชาร์จ"

Click "Charging Map"

เลือกสถานี MG Super Charge

Select MG Super Charge station

#### เลื่อนเพื่อเริ่มการชาร์จ

Swipe to start charging

#### เลือก "หยุดการชาร์จ" เพื่อหยุด

Click "Stop Charging" to stop

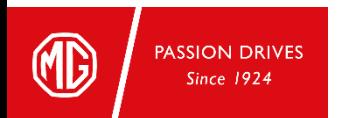

### **5.3 การเริ่มต้นการชาร์จ : ด้วย MG Super Charge Smart Card**

**Charging station command : MG Super Charge Smart Card**

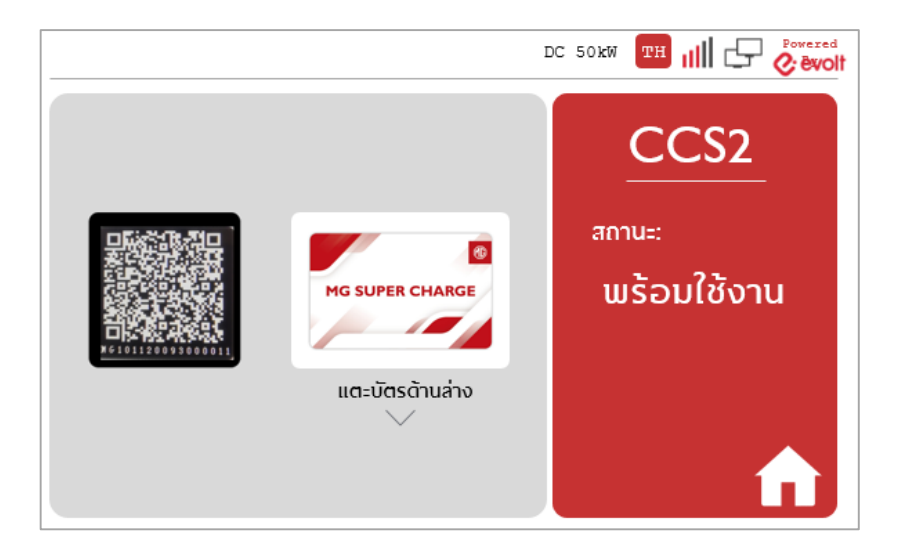

เลือก "แตะบัตรด้านล่าง" และแนบบัตรลงบนจุดสแกน

Click "Scan the Card " & Tap your card on the scanning area

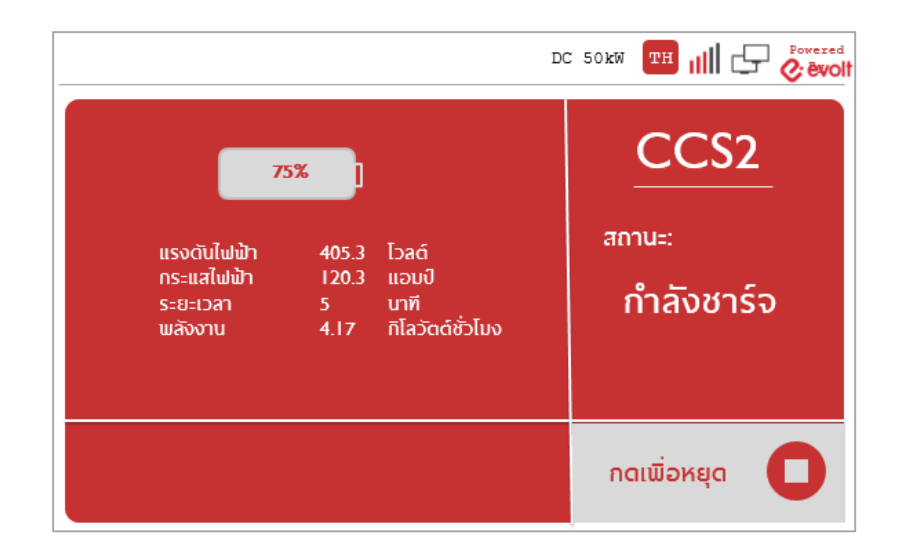

เริ่มต้นการชาร์จ

Start charging

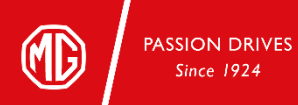

#### **6. การจองเครื่องชาร์จ** \* หากจองแล้วไม่เข้าใช้งานครบ 3 ครั้ง ภายใน 7 วันบริษัทฯ **Reserve a charger** ขอสงวนสิทธิ์ในการปิดกั้นการจองของท่านเป็นเวลา 7 วัน $\,^*$

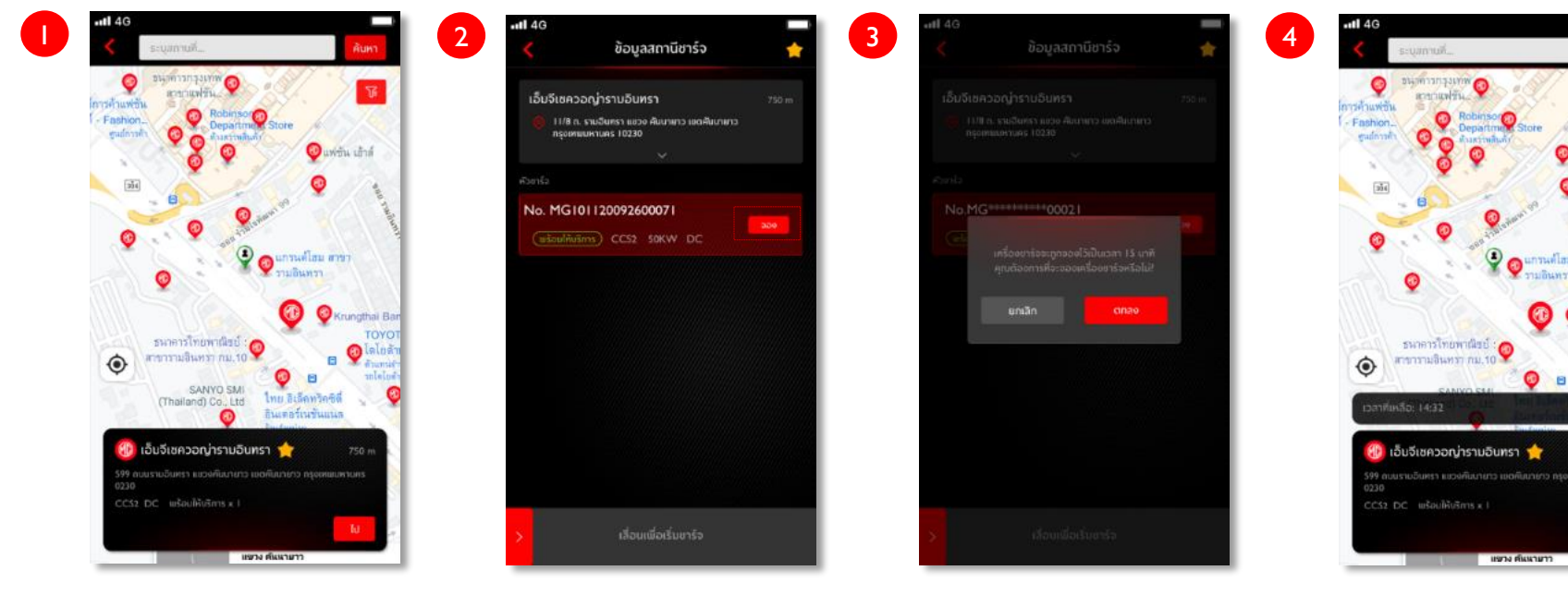

สามารถจองล่วงหน้าได้ 15 นาที และจะ แสดงเวลานับถอยหลังในหน้าแผนที่

กดยืนยันการจอง

Click to confirm

System can reserve for 15 min. & countdown timer will be displayed

รนด์ไฮม สาขา ามอินทรา

#### เลือกสถานี MG Super Charge

Select MG Super Charge station

เลือก MG SUPER CHARGE ที่พร้อมให้จองและเลือก "จอง"

Select an available MG SUPER CHARGE and Click "Reserve"

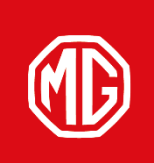

**PASSION DRIVES Since 1924** 

# **THANK YOU**